#### **Panduan Mengaktifkan Autentikasi Multifaktor Office 365 Menggunakan Aplikasi Microsoft Authenticator**

**Langkah 1 --- Download aplikasi Microsoft Authenticator, buka aplikasi Play Store untuk smartphone Android atau App Store untuk smartphone iOS.** 

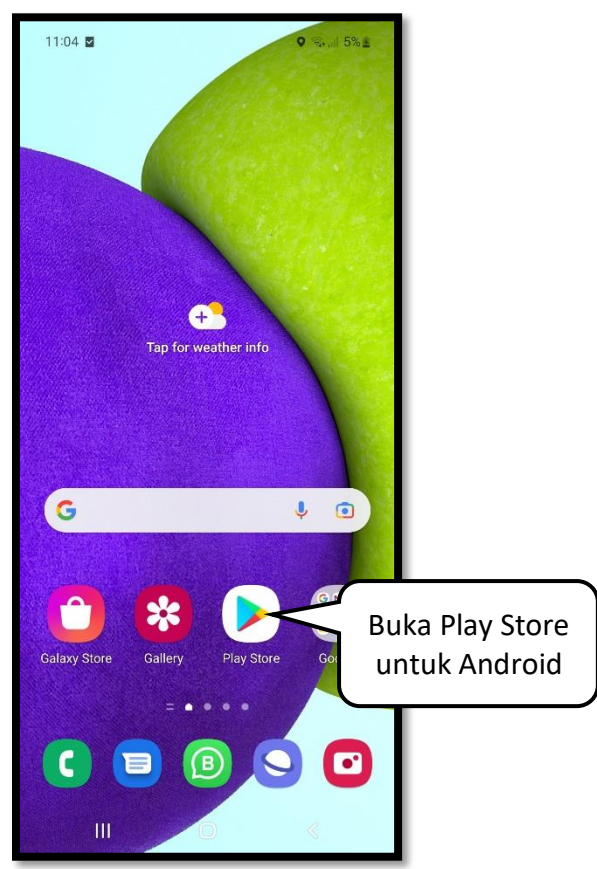

**Langkah 2 --- Cari aplikasi dengan kata kunci 'microsoft authenticator'.**

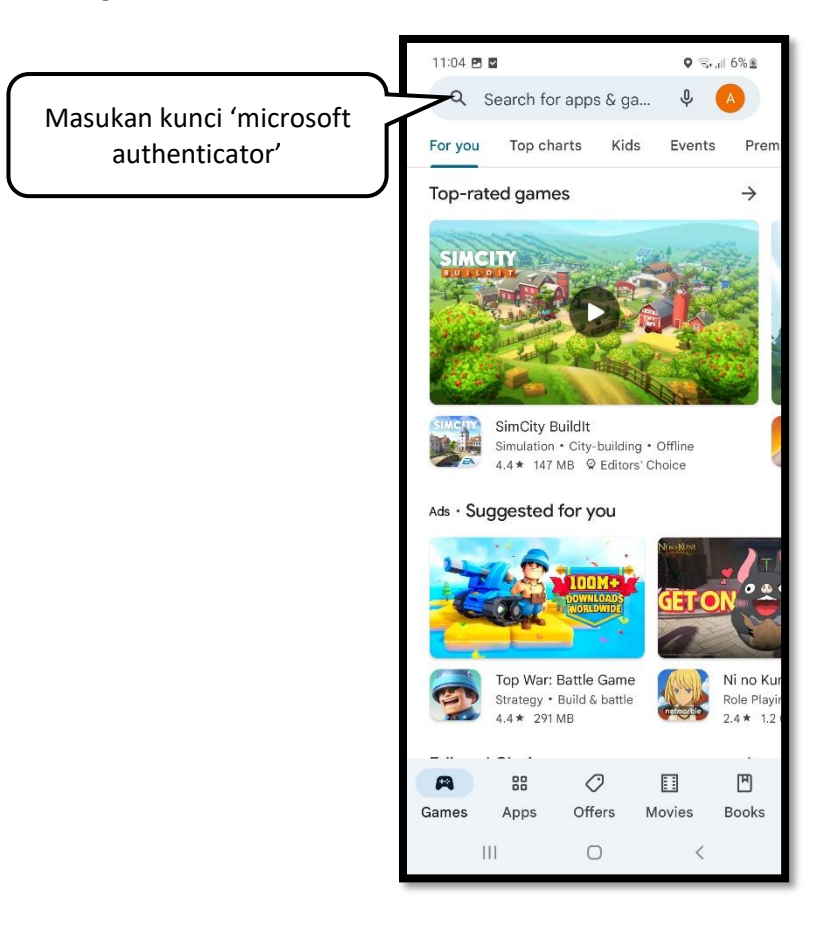

**Langkah 3 --- Setelah berhasil menemukan aplikasi, klik tombol 'Install'.**

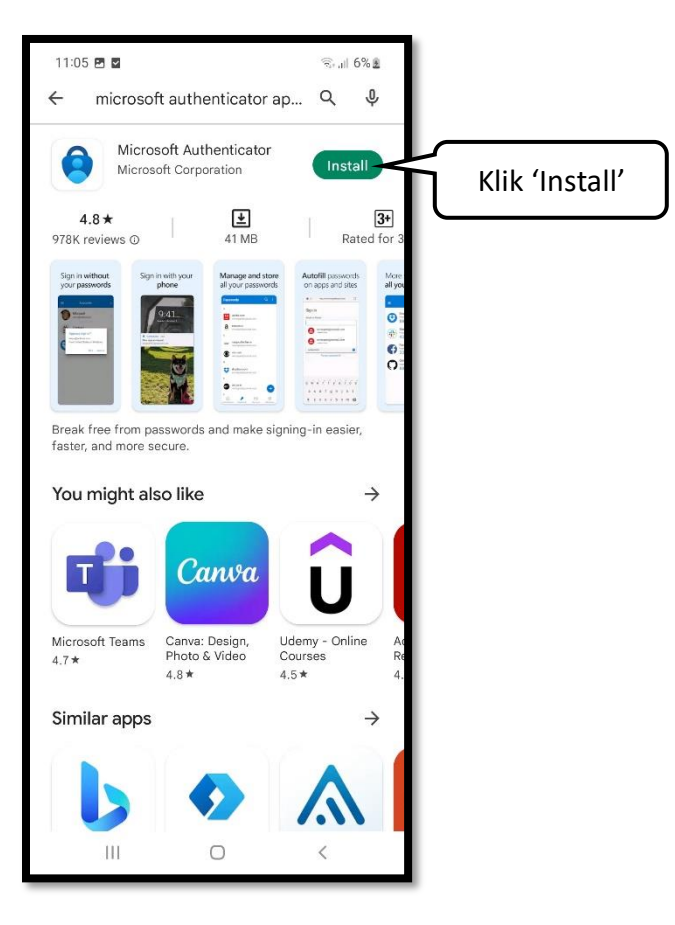

**Langkah 4 --- Setelah aplikasi berhasil diinstall, klik 'Open' untuk membuka aplikasi.**

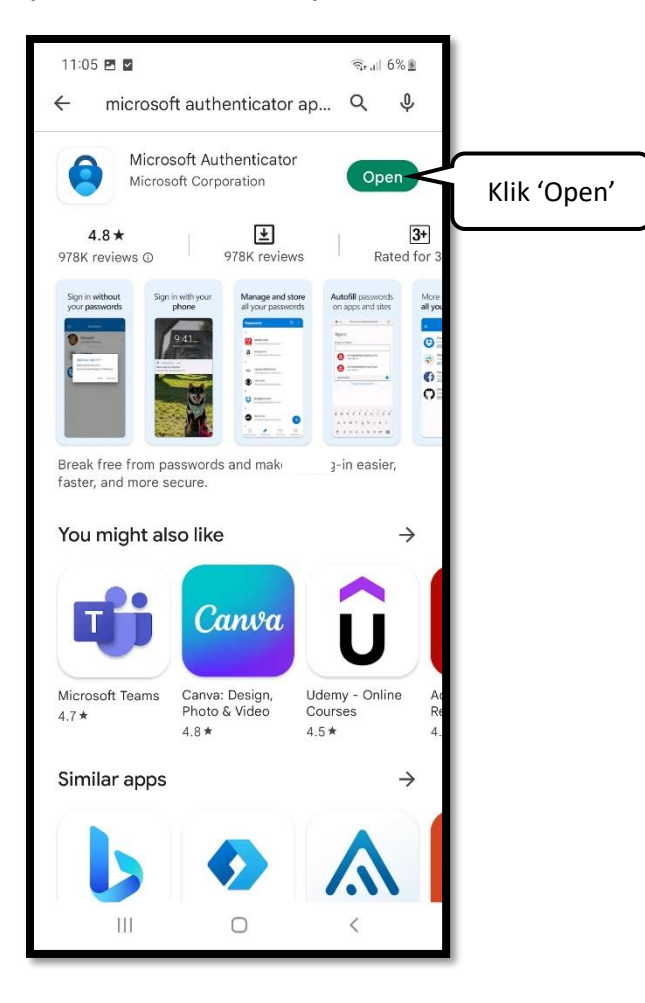

**Langkah 5 --- Klik 'Agree' untuk melanjutkan dan menerima kebijakan privasi Microsoft.**

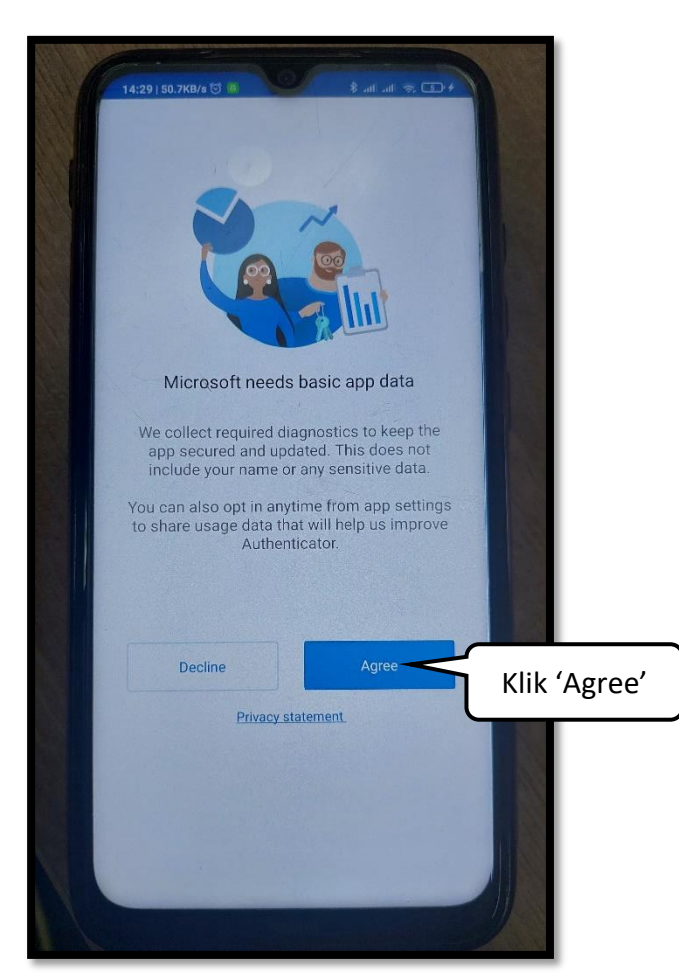

**Langkah 6 --- Klik 'Scan a QR code'.**

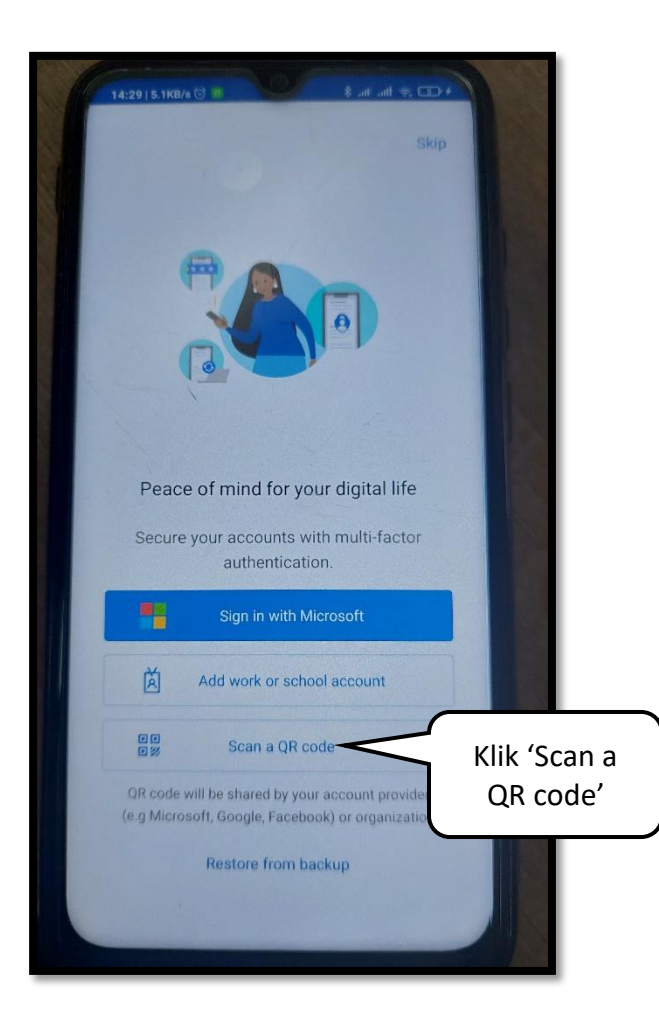

**Langkah 7 --- Login ke LMS seperti biasa, ketika muncul tampilan seperti di bawah ini, klik "Next".**

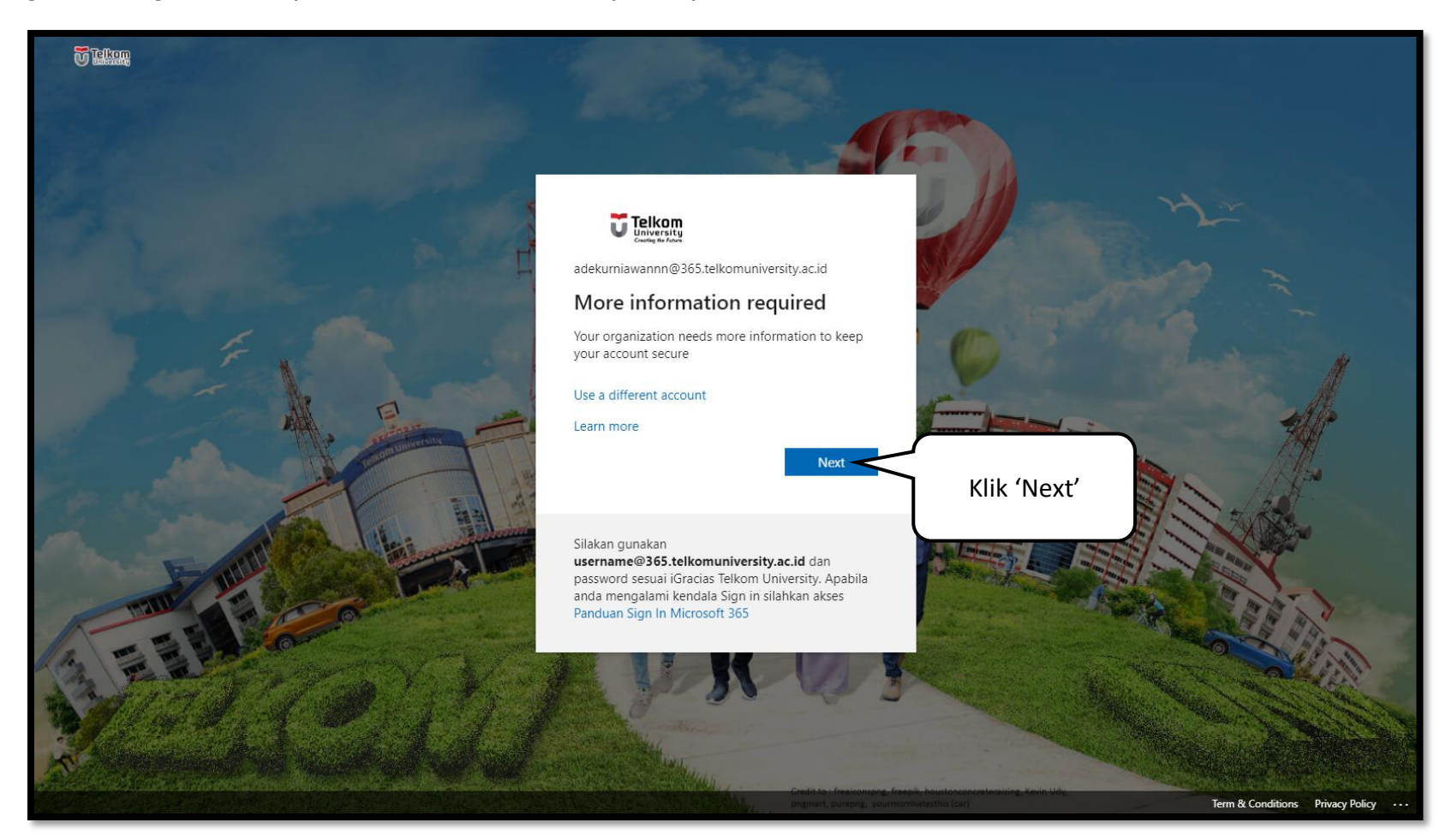

**Langkah 8 --- Klik 'Next'.**

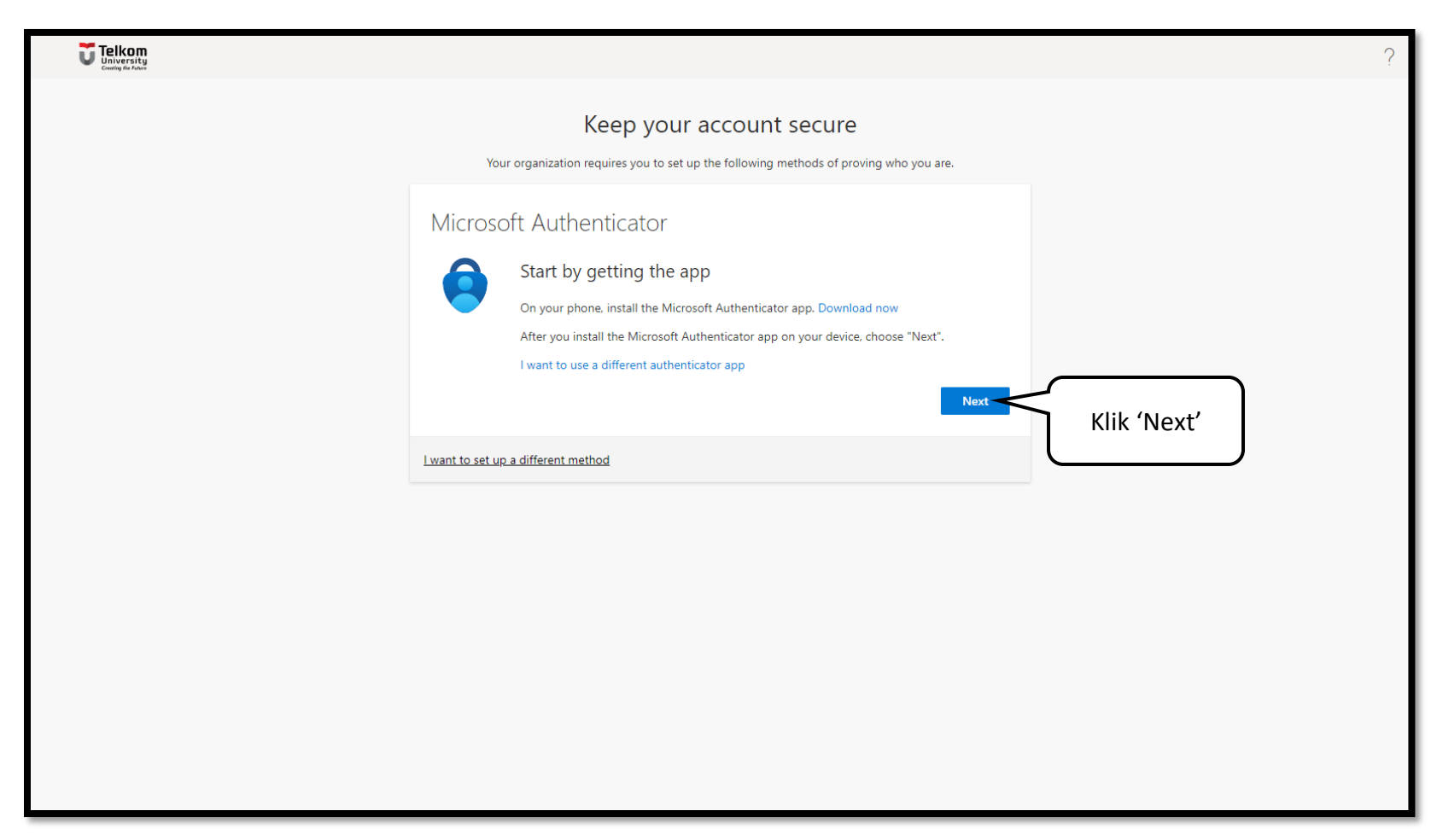

**Langkah 9 --- Klik 'Next'.**

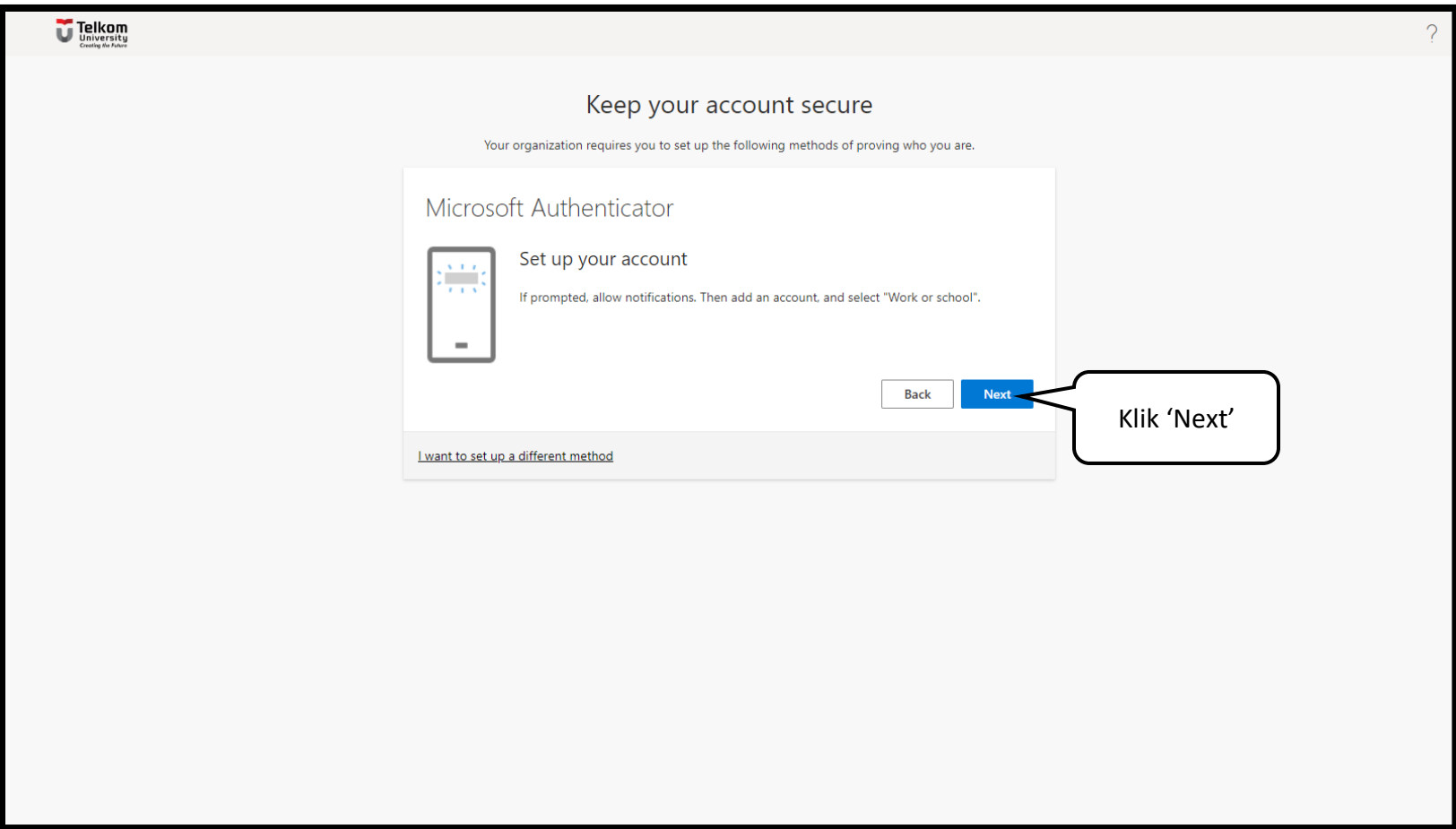

**Langkah 10 --- Scan QR code menggunakan aplikasi Authenticator yang telah diunduh di smartphone.**

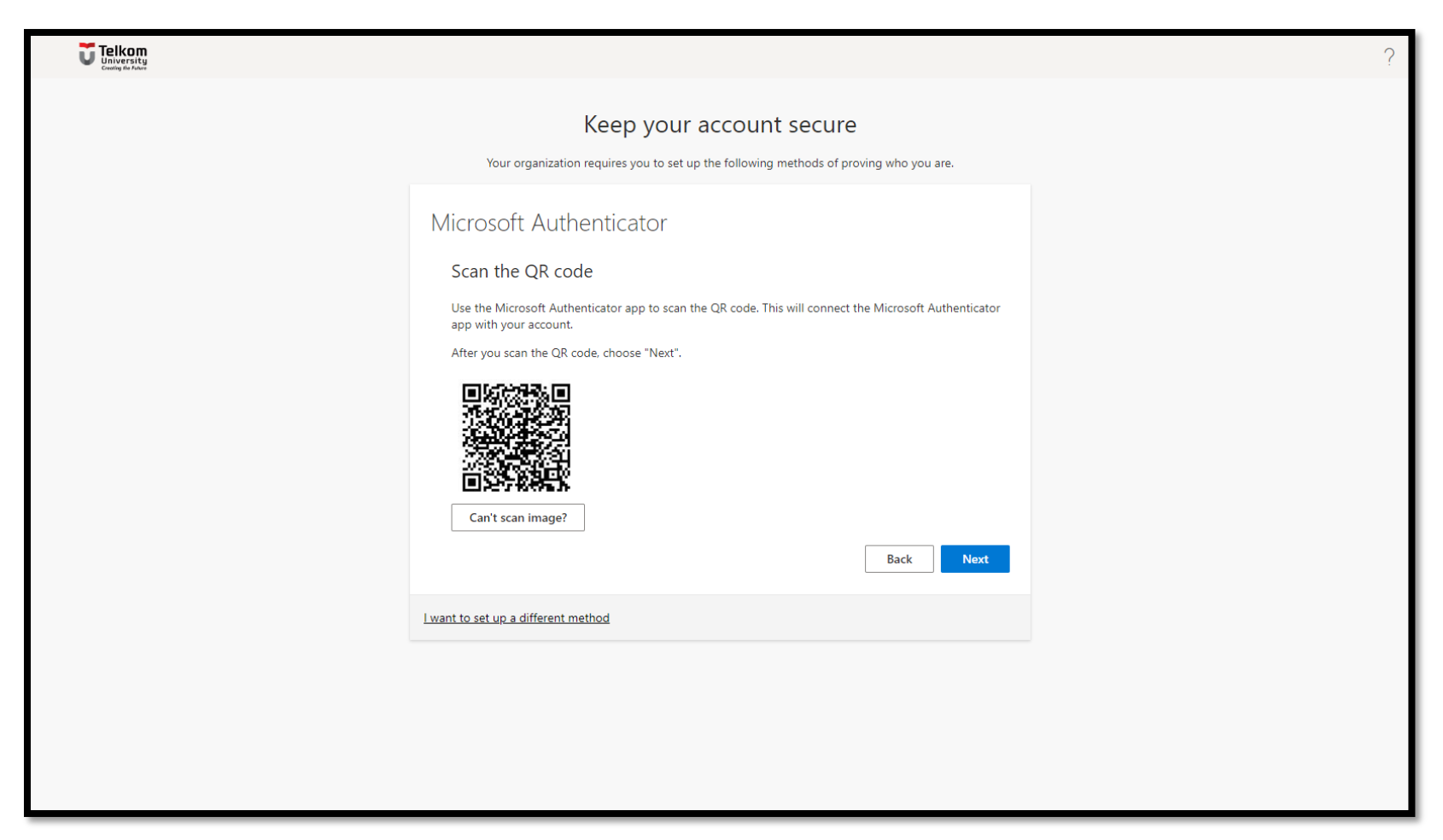

**Langkah 11 --- Approve permintaan sign-in yang muncul di smartphone.**

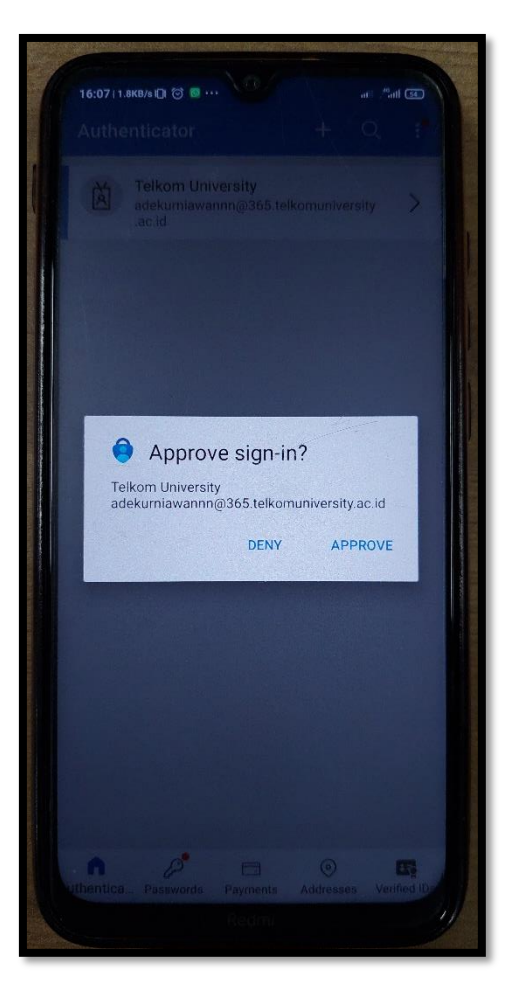

**Langkah 12 --- Konfirmasi menggunakan biometric atau pola.**

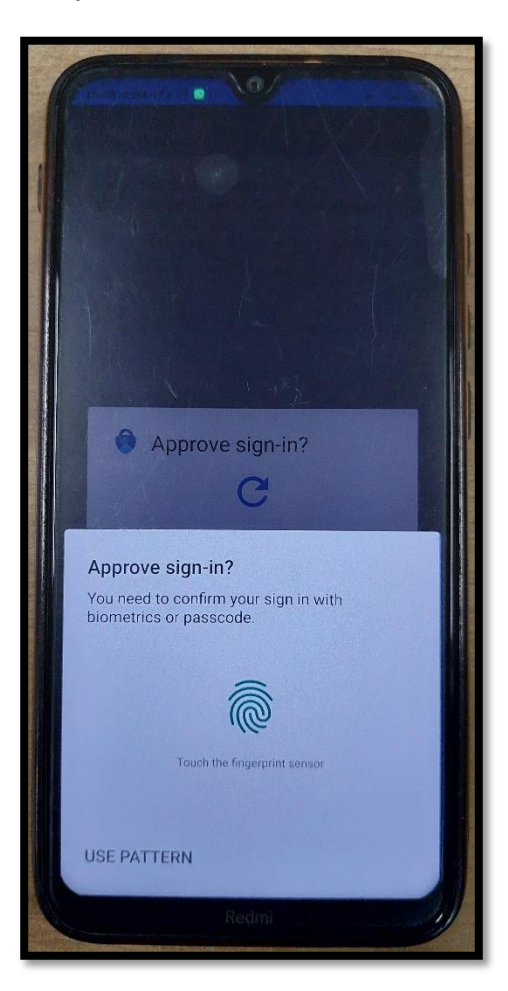

**Langkah 13 --- Setelah permintaan login di smartphone berhasil disetujui / Approve. Klik 'Next'.**

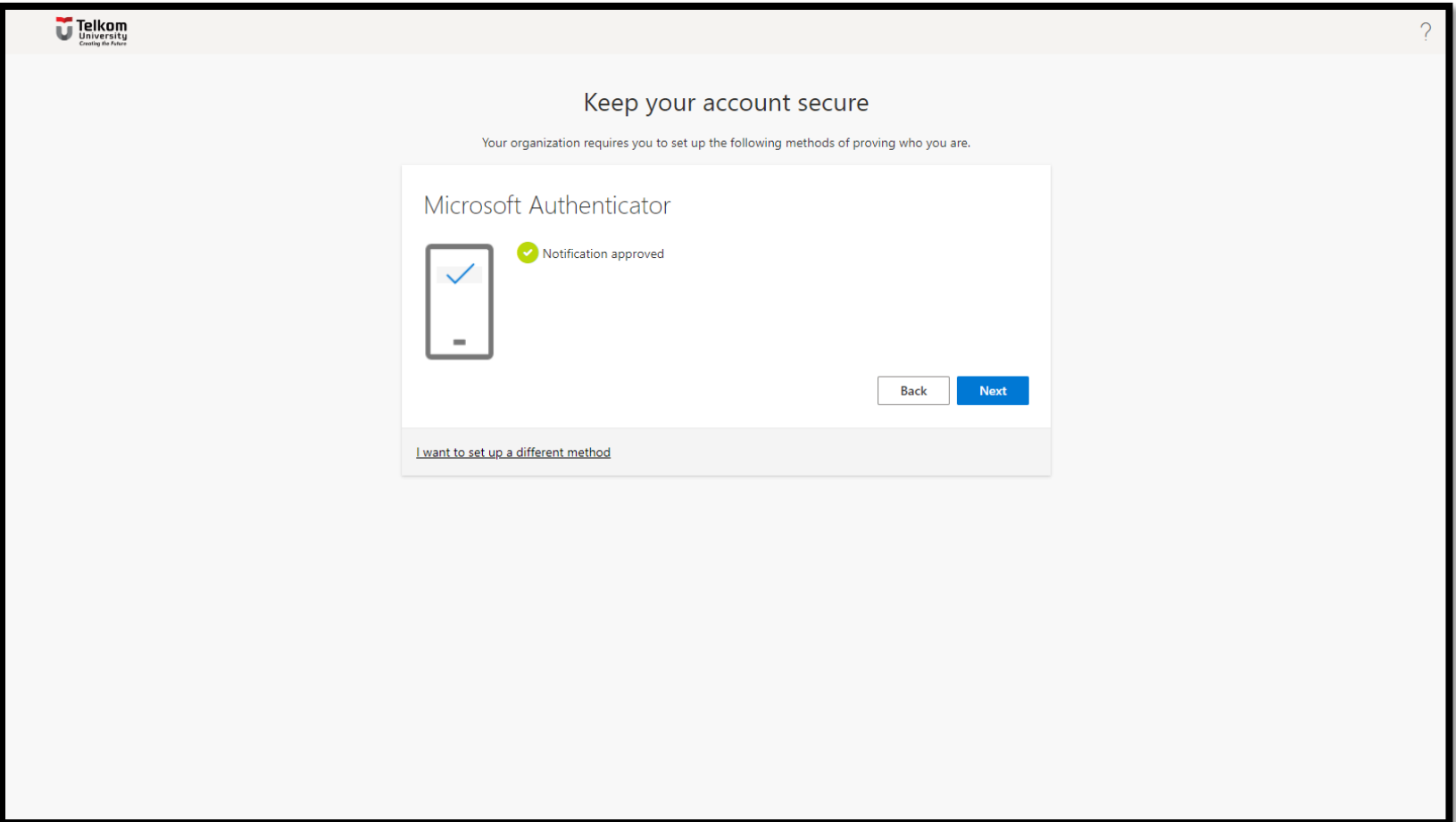

**Langkah 14 --- Setelah klik 'Done', maka akan dibawa ke halaman LMS.**

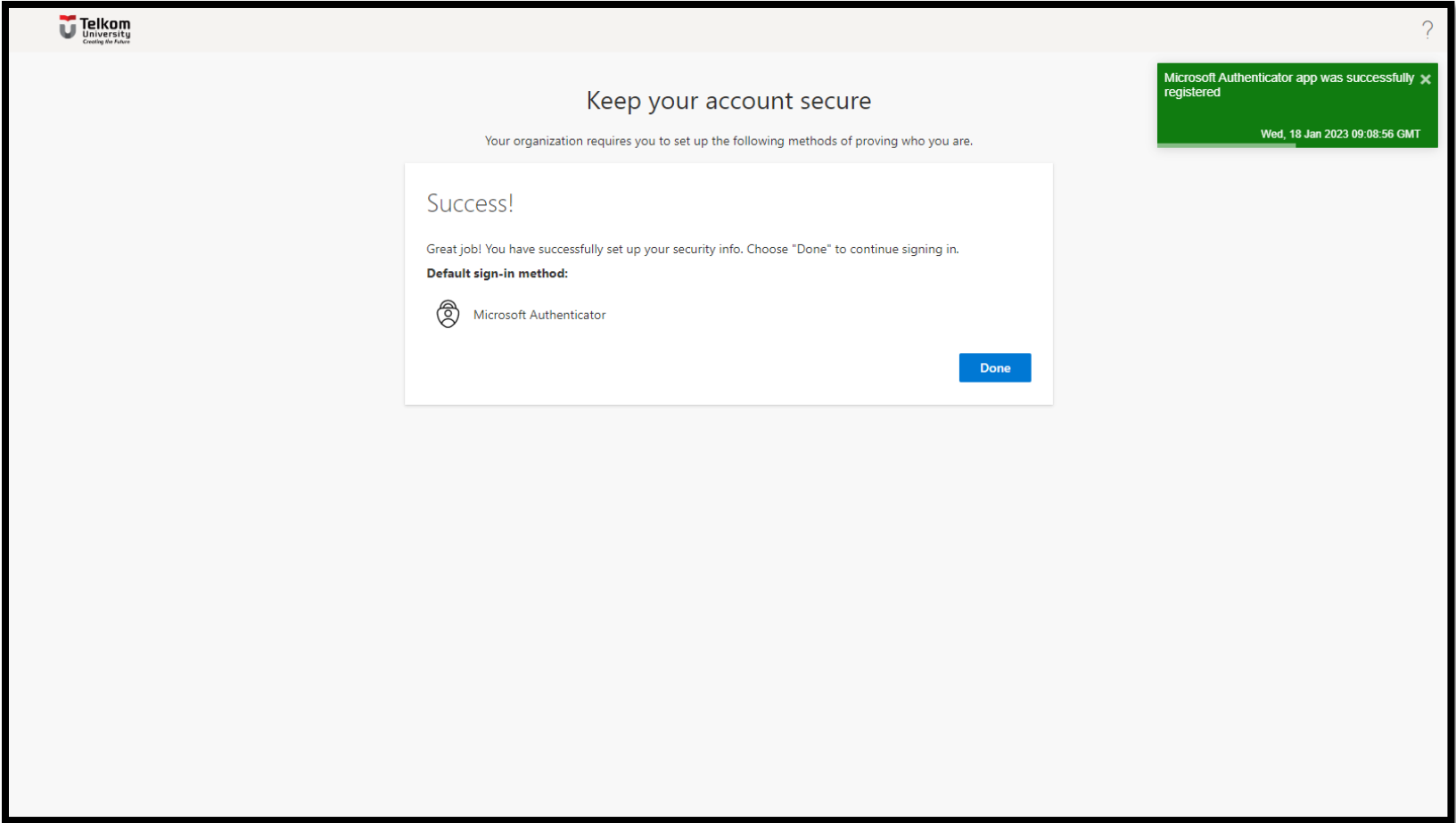